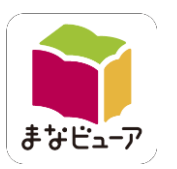

- クラウド版 まなビューア
	- デジタル教科書・教材 設定マニュアル(簡易版)

2023年3月 光村図書出版株式会社

- 詳細は「ライセンス管理システム」の右上からダウン ロードできる「クラウド配信サービス設定マニュアル」 をご覧ください。
- 「<mark>よくあるご質問</mark>」や「お問い合わせ先」については別 紙をご覧ください。
- 設定作業には、Windowsパソコン、Chromebookを お使いください。

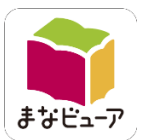

まなビューア!以外のデジタル教科書ビューア(Lentrance、みらいスクールプラットフォーム、超教科書、エスビューア)でも、 一つのCSV(統一フォーマットCSV)でユーザー登録ができるようになりました。

まなビューア以外のデジタル教科書ビューアもお使いになる学校様 •ユーザー登録が一つのCSVでできますので、<mark>「1.統一フォーマットによる登録」</mark>が便利です。

まなビューアだけでデジタル教科書をお使いになる学校様 •既存のユーザー情報を使用できますので、<mark>「2.まなビューアフォーマットによる登録」</mark>が便利です。

1.統一フォーマットによる登録

2.まなビューアフォーマットによる登録

3ページから11ページをご覧ください。

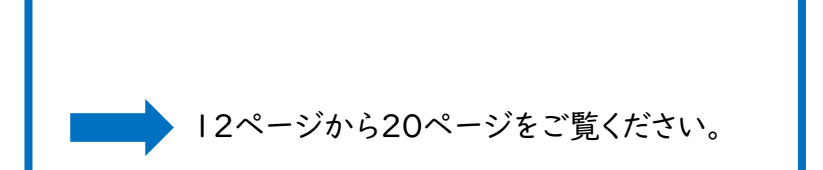

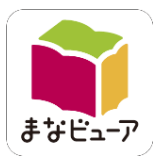

#### 1.統一フォーマットによる登録

ライセンス証明書(クラウド版)をご用意ください

# 1-1.ライセンス管理システムにログインする

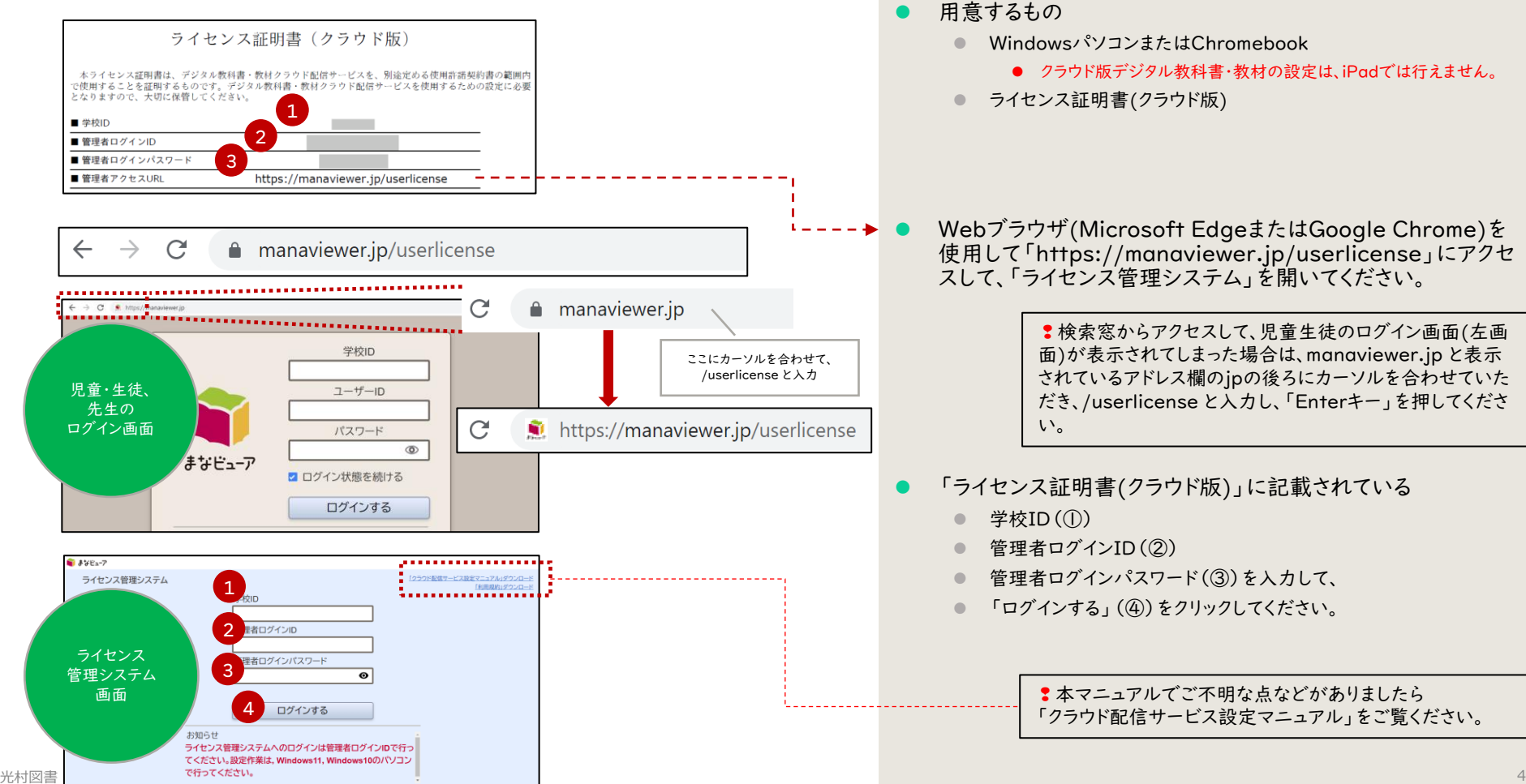

## 1-2.卒業生、転勤された先生など不要なユーザーを削除する

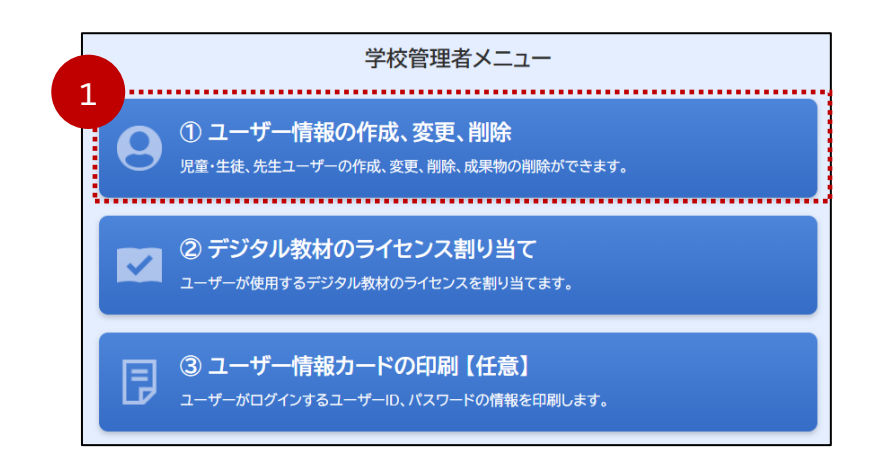

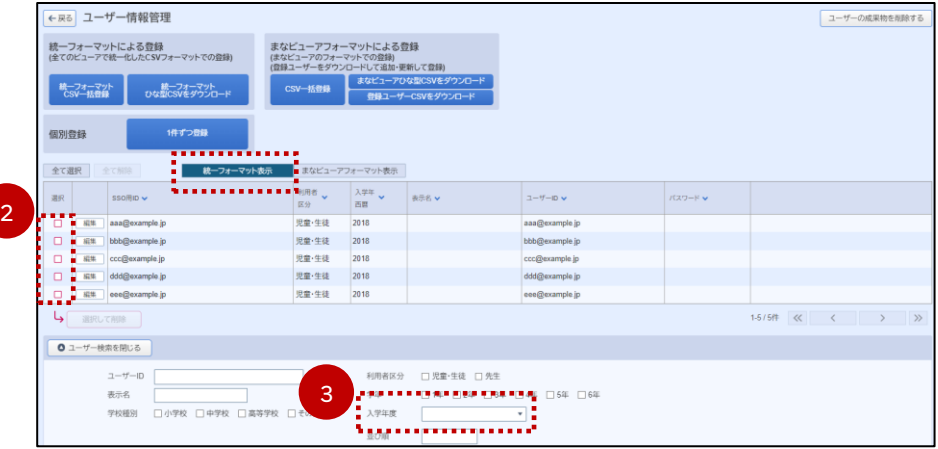

「①ユーザー情報の作成、変更、削除」(①)をクリックしてくださ い。

※不要なユーザーがいない場合は、次ページの1-3.に進んで ください。

②削除したいユーザーを選択して、削除してください。

⚫ 削除したユーザーの書き込みなどの成果物も削除されます。

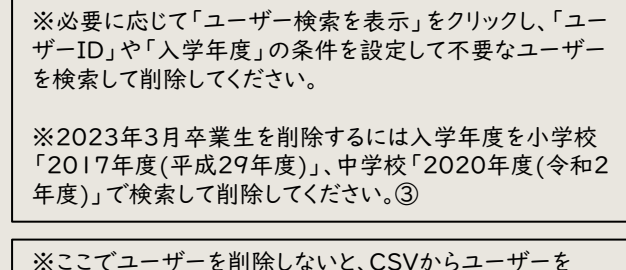

削除しても、ユーザーは削除されません。

#### 1-3.登録ユーザーCSVをダウンロードして開く

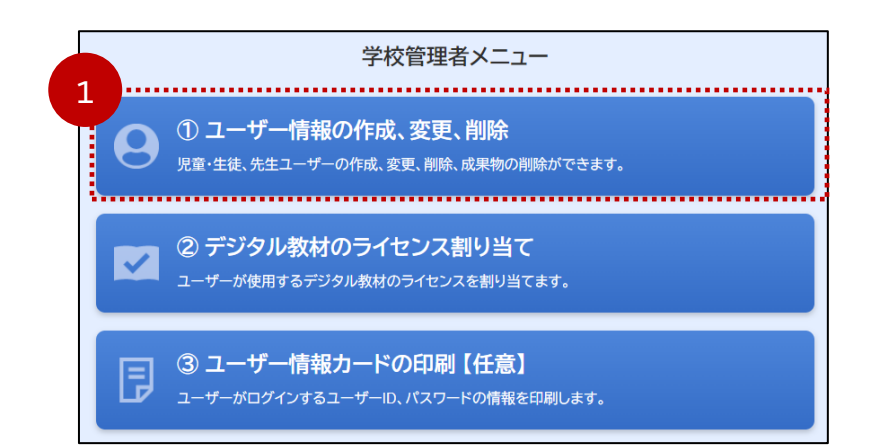

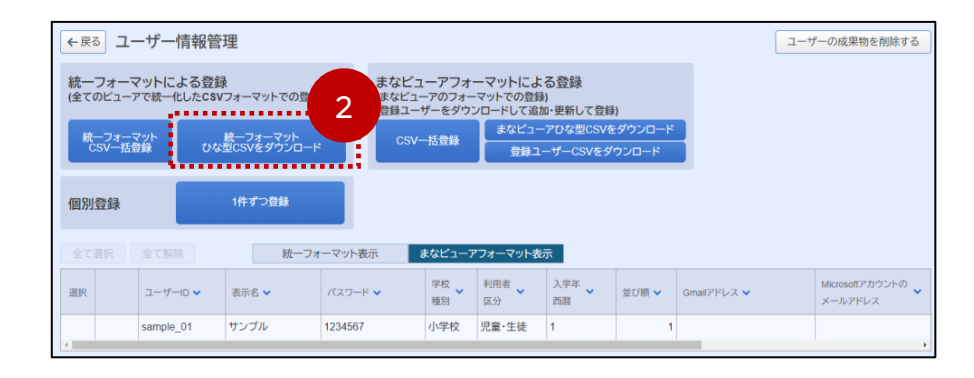

「①ユーザー情報の作成、変更、削除」(①)をクリックしてくださ い。

⚫ 「統一フォーマット ひな型CSVをダウンロード」(②)をクリックし てください。

> ※「統一フォーマットひな型CSV」は、まなビューア以外の 他社ビューアでもユーザー登録用に使用できます。

- ⚫ ダウンロードしたファイルをダブルクリックして開いてください。
	- WindowsパソコンではExcel、ChromebookではGoogleスプレッ ドシートで開いてください。
	- WindowsパソコンでExcelが無い場合はメモ帳で開いてください。

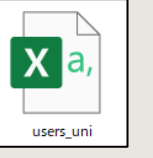

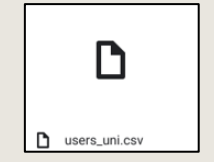

1-4.登録ユーザーCSVファイルに、ユーザー情報を入力する

#### ■ファイルには下記の項目が示されておりますので、お客様の状況に応じた情報を記載してください。

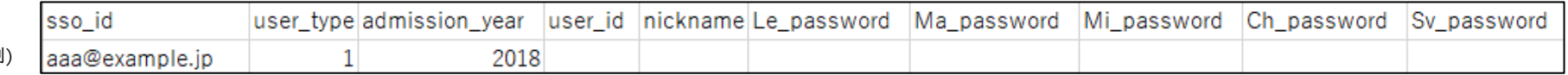

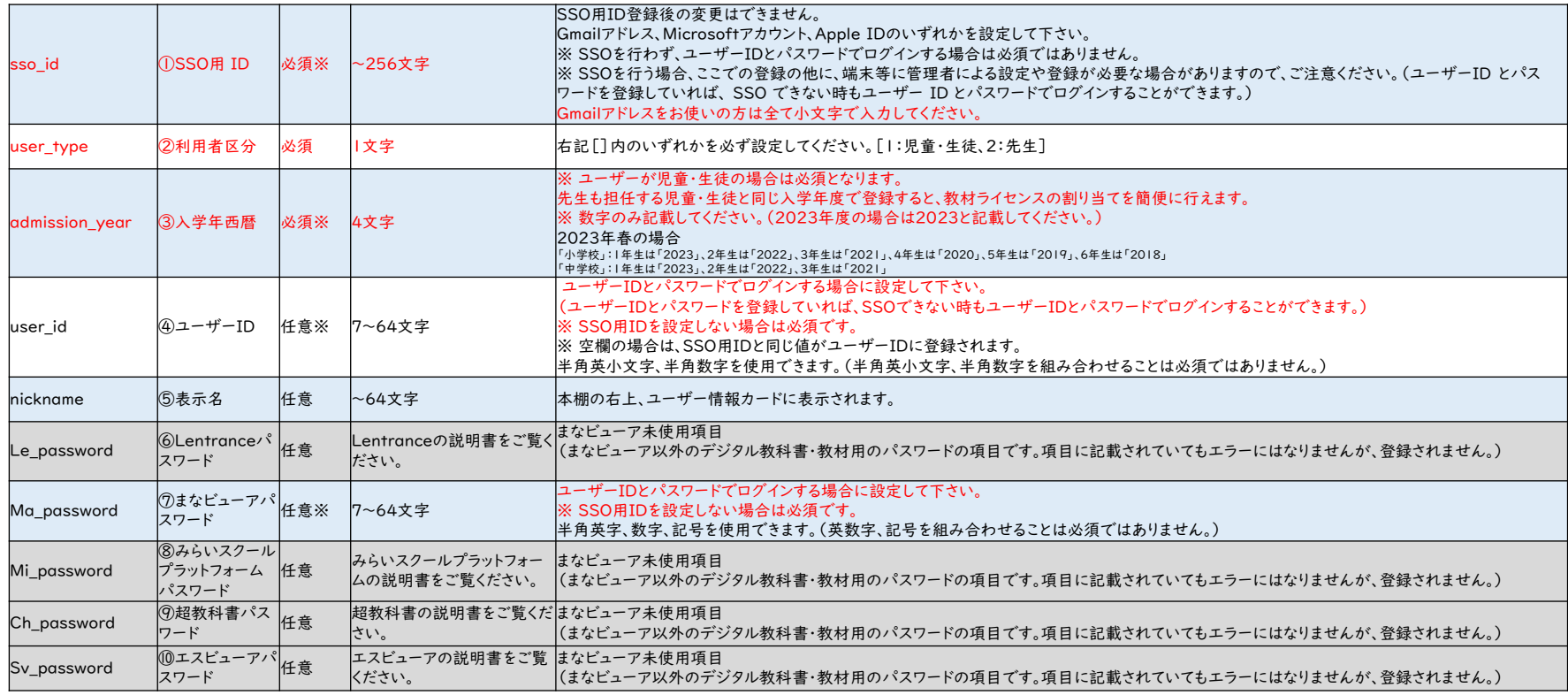

(例)

#### Excelの 場合

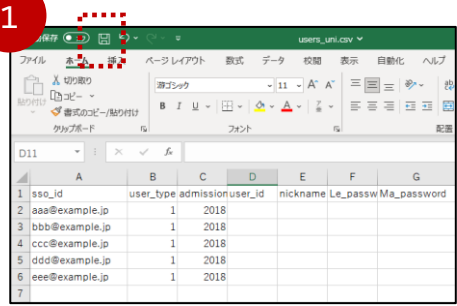

- 「users\_uni」を開き、ユーザー情報を登録、編集してください。
- 必要な情報が入力できましたら、保存したあと(①)、Excelを閉 じてください。
	- ファイル名は、「users\_uni」のままで結構です。

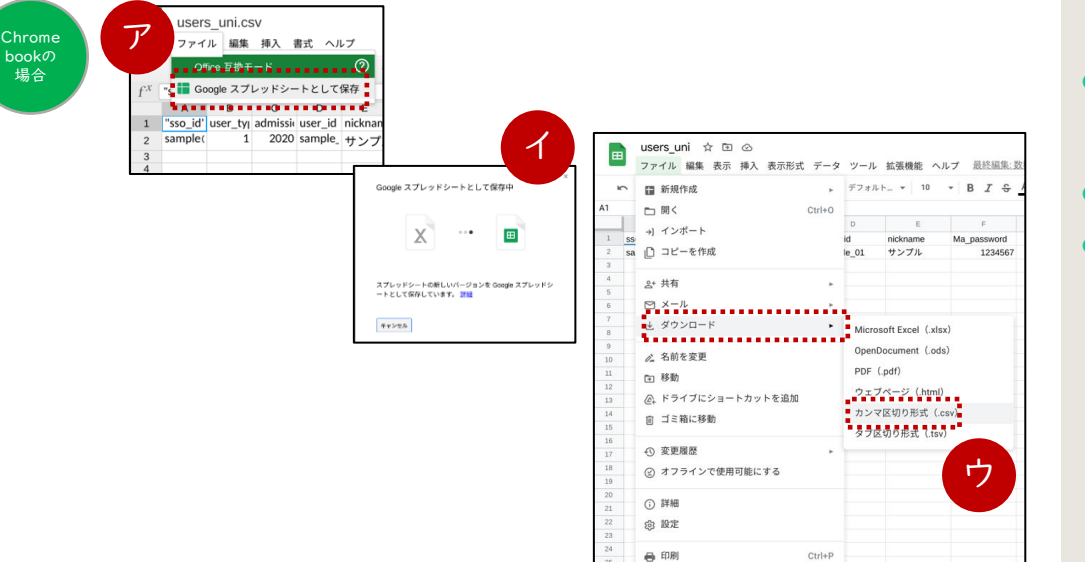

- 「users\_uni.csv」を開き、ファイルメニューから(⑦)「Google スプレッドシートとして保存」をクリックして、いったん保存します。 (ファイルが変換されます)(㋑)
- ユーザー情報を登録、編集してください。
- 必要な情報が入力できたら、ファイルメニューから、「ダウンロー ド」→「カンマ区切り形式(.csv)」をクリックして(㋒)、保存して ください。(CSVファイルがダウンロードされます)

■ ファイル名は、「users\_uni.csv」として、上書き保存してください。

#### 1-6.登録ユーザーCSVを一括登録(アップロード)する

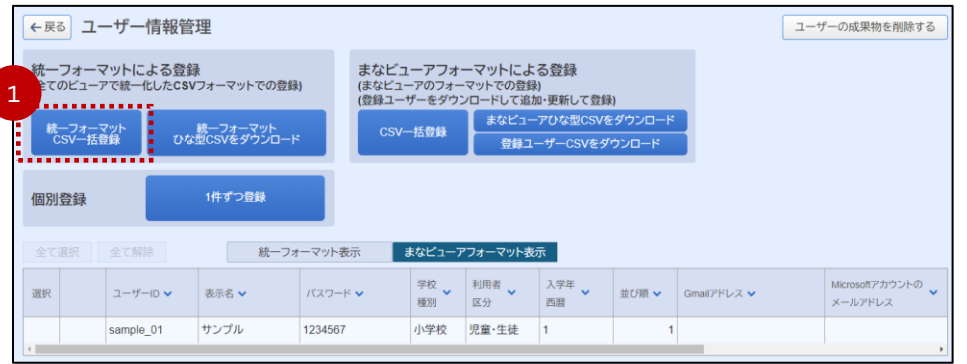

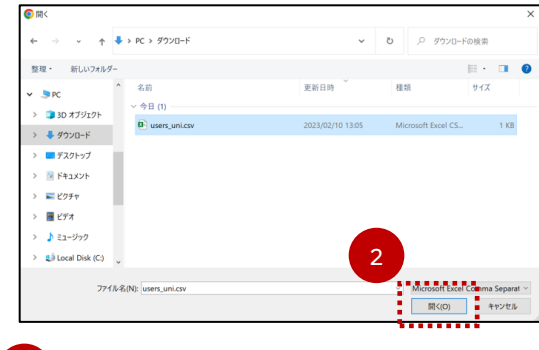

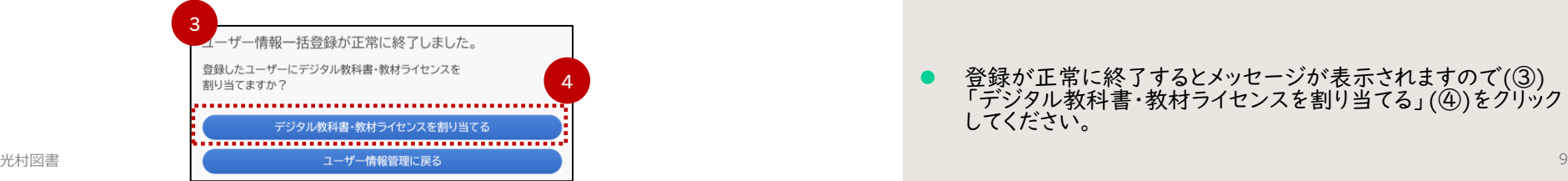

#### 「統一フォーマット CSV一括登録」(①)をクリックしてください。

⚫ 1-5.で保存した登録CSVファイルを選択して、「開く」(②)をク リックしてしてください。

> ❢CSVファイル登録がエラーとなってしまう場合の原因と解 決策については「クラウド配信サービス設定マニュアル」 P.12~P.13をご覧ください。

● 登録が正常に終了するとメッセージが表示されますので(③) 「デジタル教科書・教材ライセンスを割り当てる」(④)をクリック してください。

# 1-7.登録したユーザーにデジタル教科書のライセンスを割り当てる

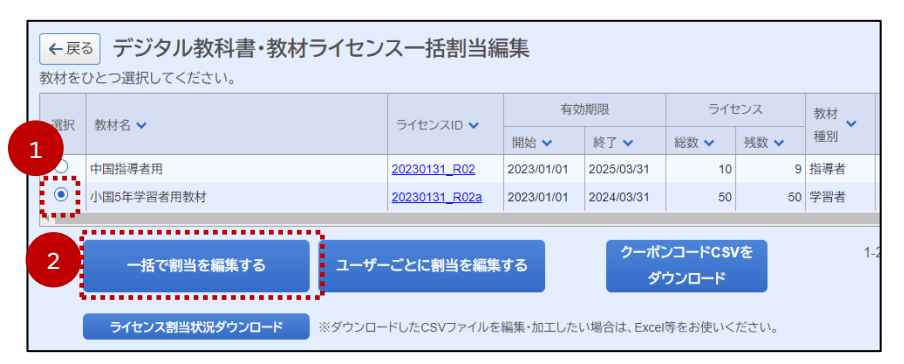

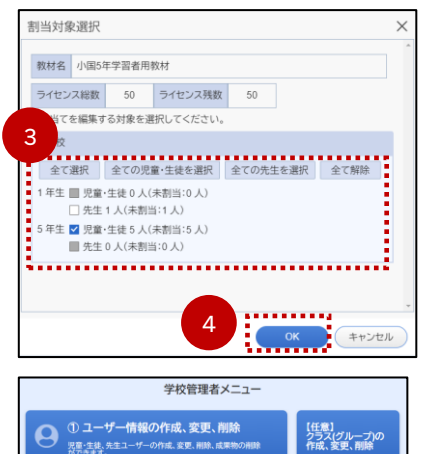

② デジタル教材のライセンス割り当て

**ギニ情報カニドの印刷「牛膏」** 

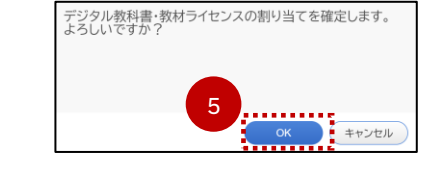

⚫ 割り当てるデジタル教科書を選んで、〇(①)をクリックしてくだ さい。

- 「一括で割当を編集する」(②)をクリックしてください。
- 割り当てるライセンスに対応した学年に☑(③)が入っていること を確認し、「OK」(④)をクリックしてください。
- 「割り当てを確定します」というメッセージが表示されますので、 「OK」(⑤)をクリックしてください。
	- ⚫ 他学年/科目に関しても、同様の作業を繰り返してください。

※ライセンスの割り当ては何度でもやり直しが可能です。 詳しくは「クラウド配信サービス設定マニュアル」P.25~ P.30をご覧ください。

● 割り当て作業がすべて終わりましたら、必要に応じて「ユーザー 情報カード」を印刷(⑥)してください。

6

## 1-8.デジタル教科書を使用する

 $\mathcal{C}$  $\leftarrow$  $\rightarrow$  $\bullet$ manaviewer.jp

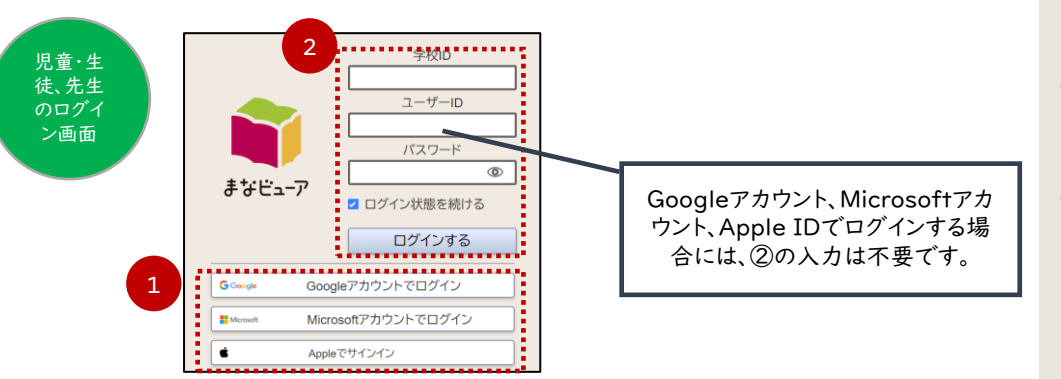

⚫ デジタル教科書用の端末のWebブラウザを起動し、アドレス欄 に「manaviewer.jp」を入力してアクセスしてください。

❢「ライセンス管理システム」とはURLが違うのでご注意ください。

- ⚫ シングルサインオン(SSO)でログインする場合は、該当のアカウ ント種別(1)をクリックしてください。後は画面の指示に従って ください。
- シングルサインオンしない場合、必要情報(②)を入力して、「ロ グインする」をクリックしてください。
	- 学校ID:ライセンス証明書に記載されているもの
	- ログインID/パスワード:CSVファイルに記載いただいたもの
		- ※ログインID/パスワードは「ライセンス証明書」の管理者ログイン ID/管理者ログインパスワードではありません。

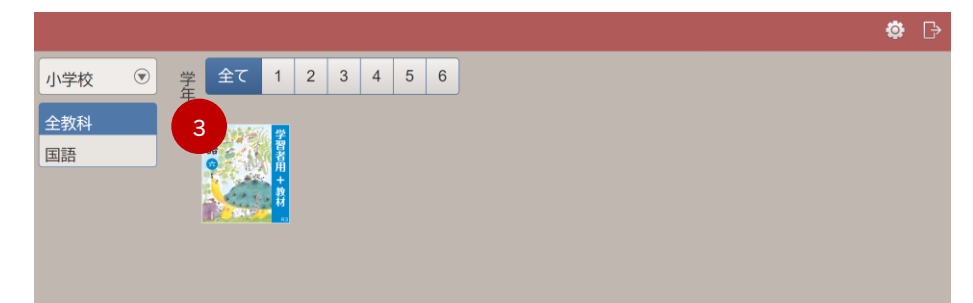

● 割り当てた学年のデジタル教科書の表紙(③)が表示されます ので、クリックしてデジタル教科書を開いてください。

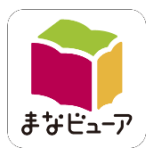

#### 2.まなビューアフォーマットによる登録

ライセンス証明書(クラウド版)をご用意ください

#### 2-1.ライセンス管理システムにログインする

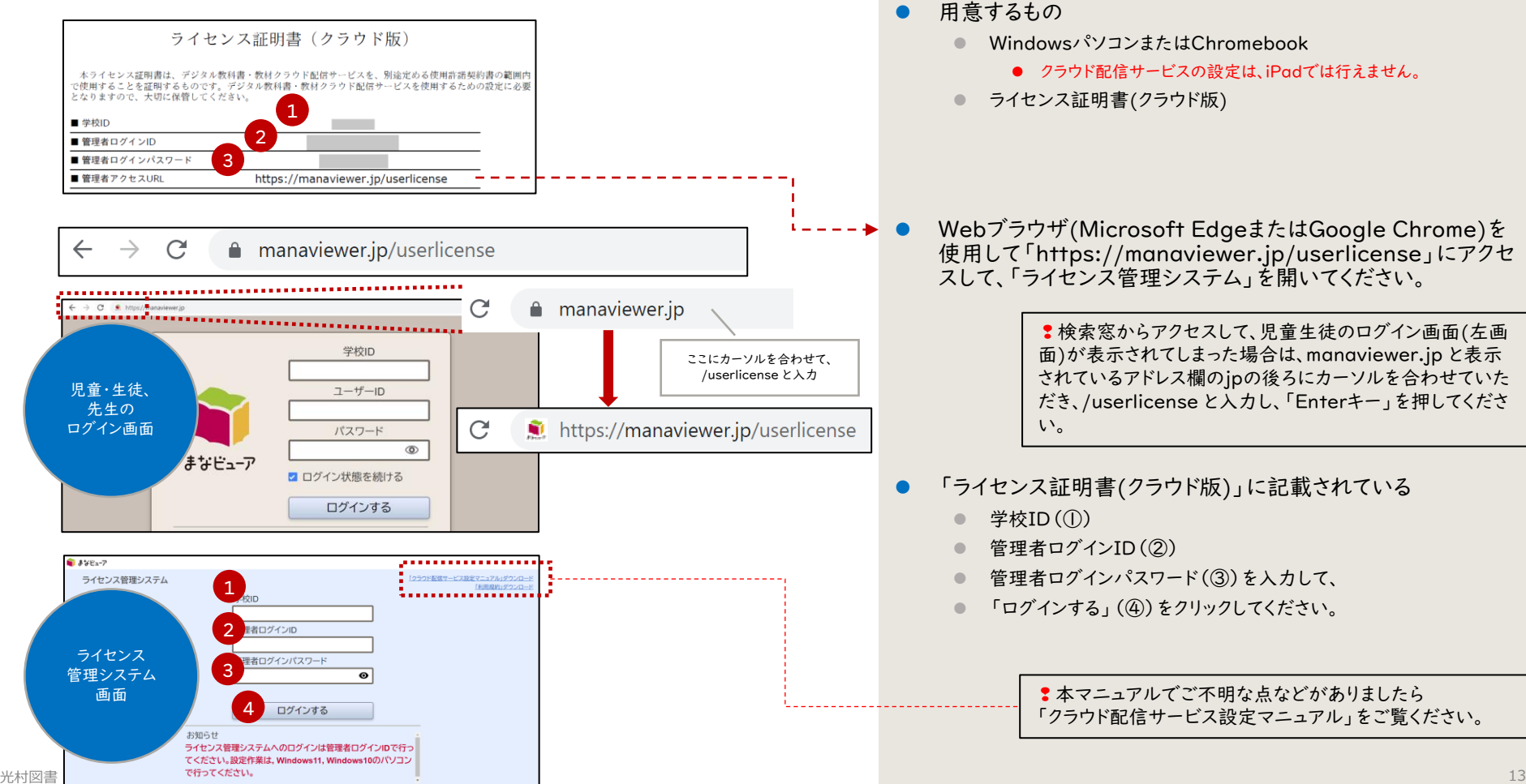

## 2-2.卒業生、転勤された先生など不要なユーザーを削除する

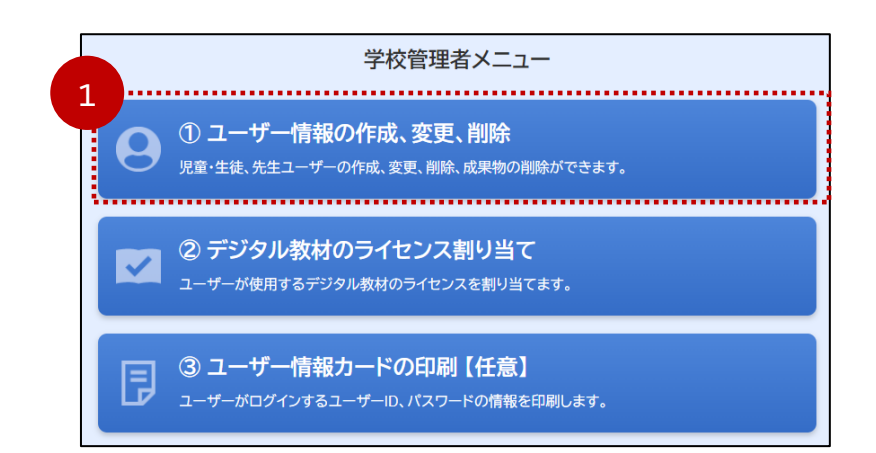

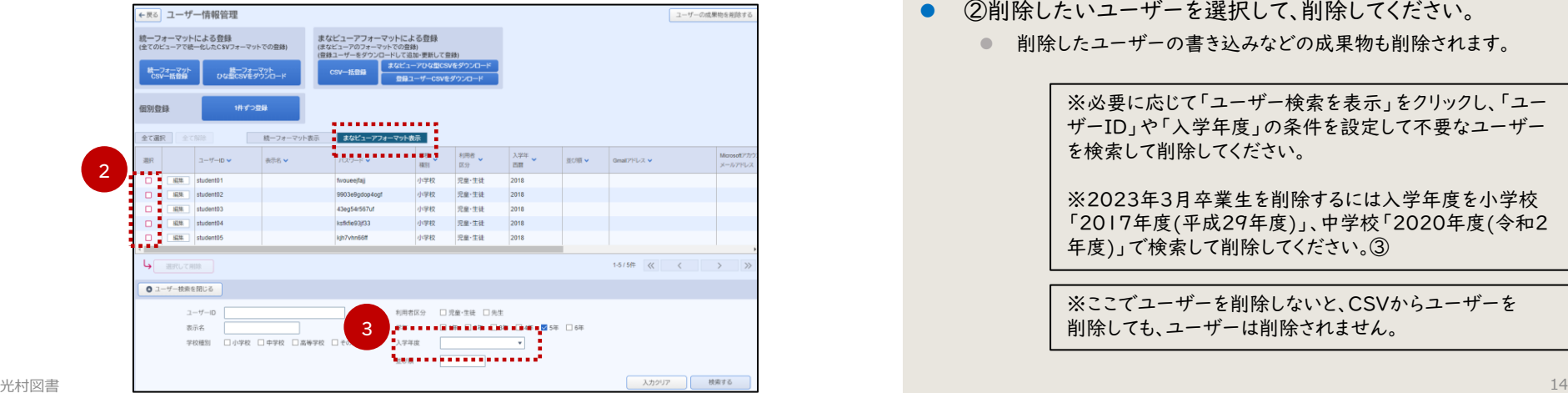

「①ユーザー情報の作成、変更、削除」(①)をクリックしてくださ い。

※不要なユーザーがいない場合は、次ページの2-3.に進んで ください。

⚫ ②削除したいユーザーを選択して、削除してください。

⚫ 削除したユーザーの書き込みなどの成果物も削除されます。

※必要に応じて「ユーザー検索を表示」をクリックし、「ユー ザーID」や「入学年度」の条件を設定して不要なユーザー を検索して削除してください。 ※2023年3月卒業生を削除するには入学年度を小学校 「2017年度(平成29年度)」、中学校「2020年度(令和2 年度)」で検索して削除してください。③ ※ここでユーザーを削除しないと、CSVからユーザーを 削除しても、ユーザーは削除されません。

#### 2-3.登録ユーザーCSVをダウンロードして開く

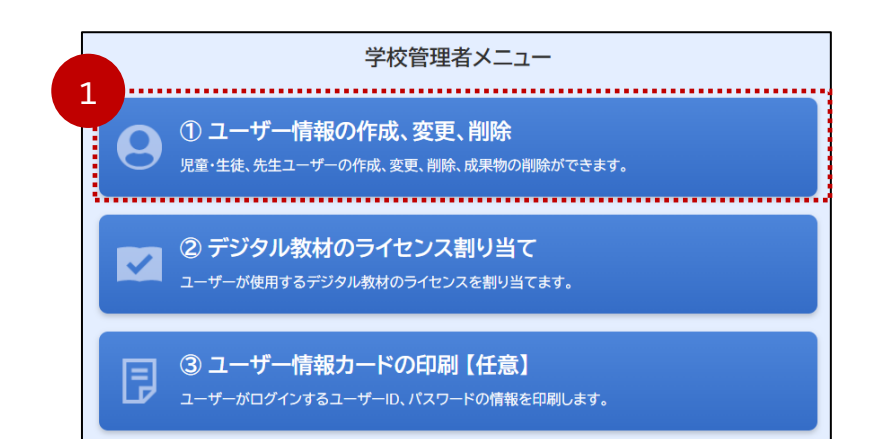

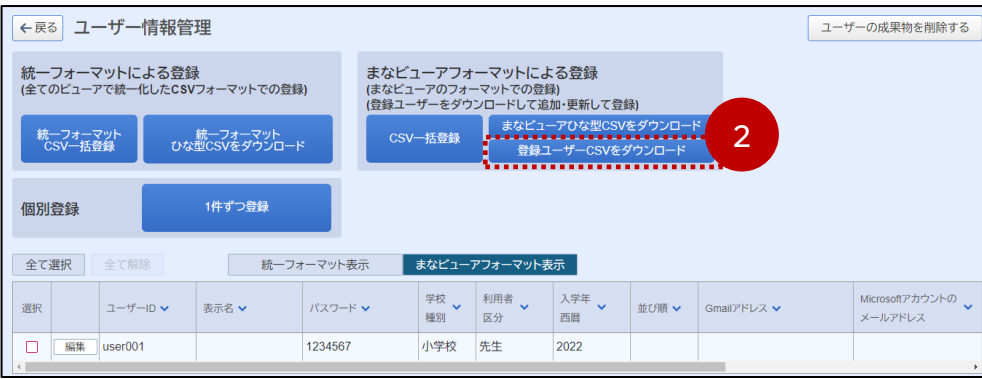

「①ユーザー情報の作成、変更、削除」(①)をクリックしてくださ い。

- ⚫ 「登録ユーザーCSVをダウンロード」(②)をクリックしてください。
- ダウンロードしたファイルをダブルクリックして開いてください。
	- WindowsパソコンではExcel、ChromebookではGoogleスプレッ ドシートで開いてください。
	- WindowsパソコンでExcelが無い場合はメモ帳で開いてください。

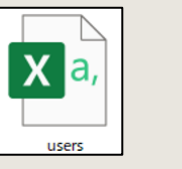

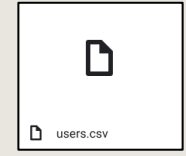

### 2-4.登録ユーザーCSVファイルに、ユーザー情報を入力する

#### ■ファイルには下記の項目が示されておりますので、お客様の状況に応じた情報を記載してください。 ※下の表は資料として見やすくなるように改行をしていますが、実際の作業の際には改行はしないでください。

・小学校新2年生~新6年生、中学校の新2年生~新3年生のユーザー情報は変更がなければそのままで結構です。

\*CSVファイルからユーザーを削除してもクラウド上のユーザーは削除されません。ユーザー削除は、2-2のページをご覧ください。 ・・・・転入生がいる場合は、ユーザーを追加して登録してください。

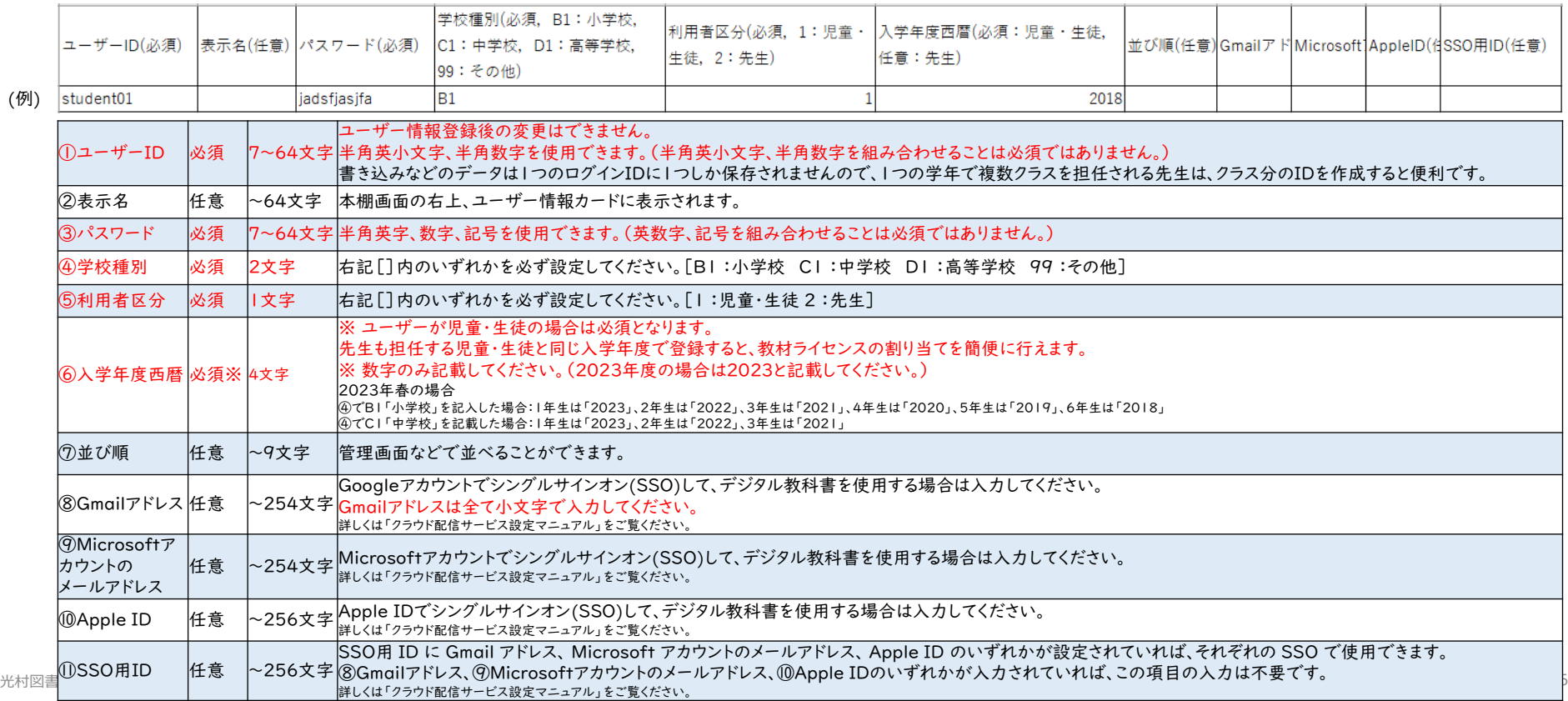

#### 2-5.登録ユーザーCSVを編集、保存する

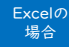

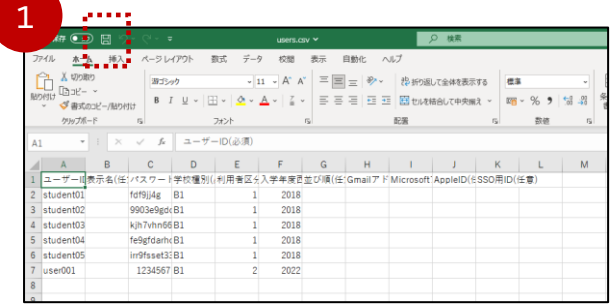

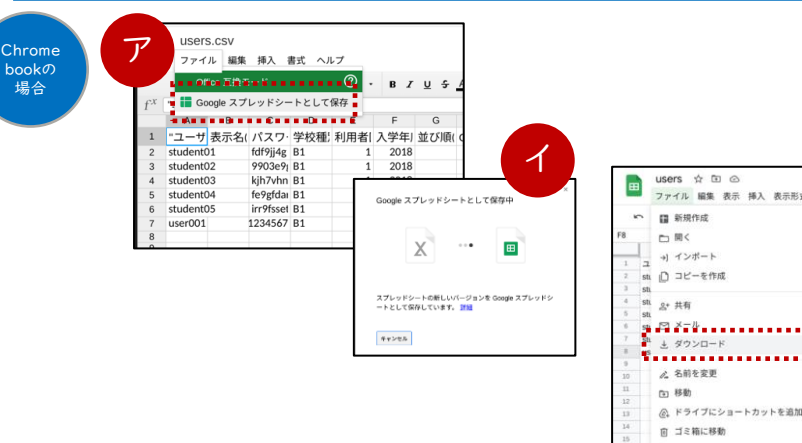

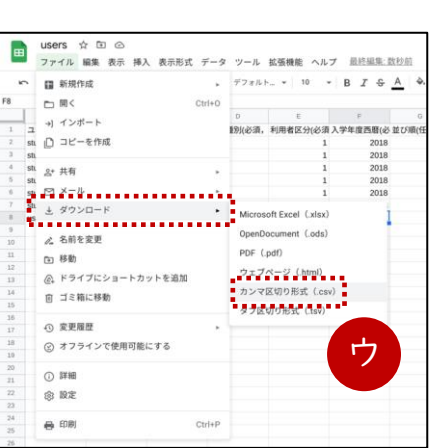

- 「users」を開き、ユーザー情報を登録、編集してください。
- ⚫ 必要な情報が入力できましたら、保存したあと(①)、Excelを閉 じてください。
	- ファイル名は、「users」のままで結構です。

※すでに同一のユーザーIDが登録されている場合、CSVファイルの情 報に上書きされます。 ※CSVファイルからユーザーを削除してもサーバーのユーザーは削除さ れません。 ユーザーを削除する際は、2-2.の手順で削除してください。

- 「users.csv」を開き、ファイルメニューから(⑦)「Googleスプ レッドシートとして保存」をクリックして、いったん保存します。 (ファイルが変換されます)(㋑)
- ユーザー情報を登録、編集してください。
- 必要な情報が入力できたら、ファイルメニューから、「ダウンロー ド」→「カンマ区切り形式(.csv)」をクリックして(㋒)、保存して ください。(CSVファイルがダウンロードされます)

■ ファイル名は、「users.csv」として、上書き保存してください。

※すでに同一のユーザーIDが登録されている場合、CSVファイルの情 報に上書きされます。 ※CSVファイルからユーザーを削除してもサーバーのユーザーは削除さ れません。ユーザーを削除する際は、2-2.の手順で削除してください。

## 2-6.登録ユーザーCSVを一括登録(アップロード)する

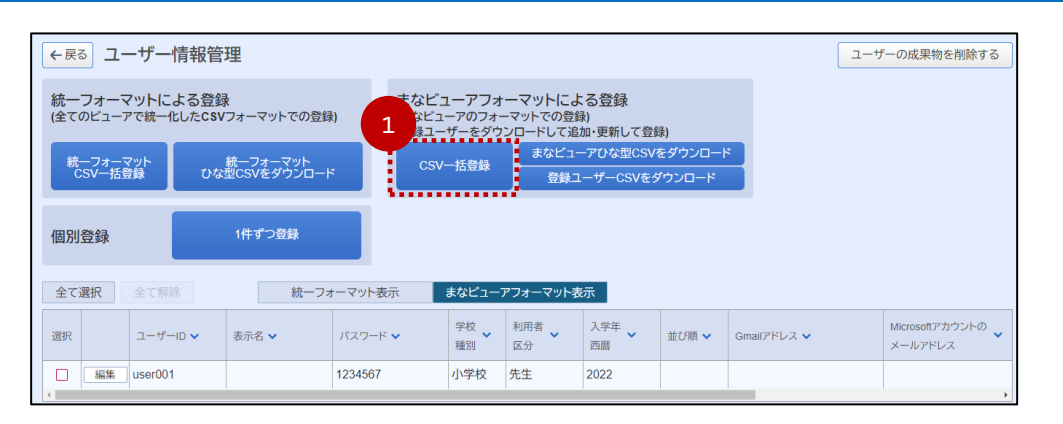

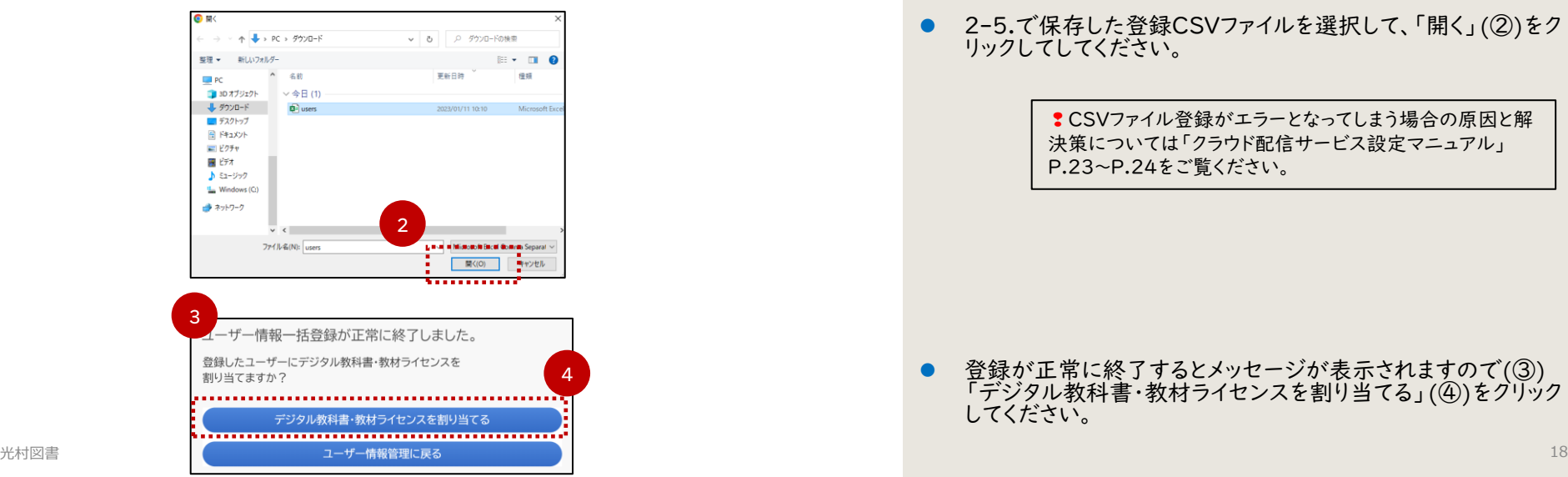

#### 「CSV一括登録」(1)をクリックしてください。

⚫ 2-5.で保存した登録CSVファイルを選択して、「開く」(②)をク リックしてしてください。

> ❢CSVファイル登録がエラーとなってしまう場合の原因と解 決策については「クラウド配信サービス設定マニュアル」 P.23~P.24をご覧ください。

● 登録が正常に終了するとメッセージが表示されますので(③) 「デジタル教科書・教材ライセンスを割り当てる」(④)をクリック してください。

# 2-7.登録したユーザーにデジタル教科書のライセンスを割り当てる

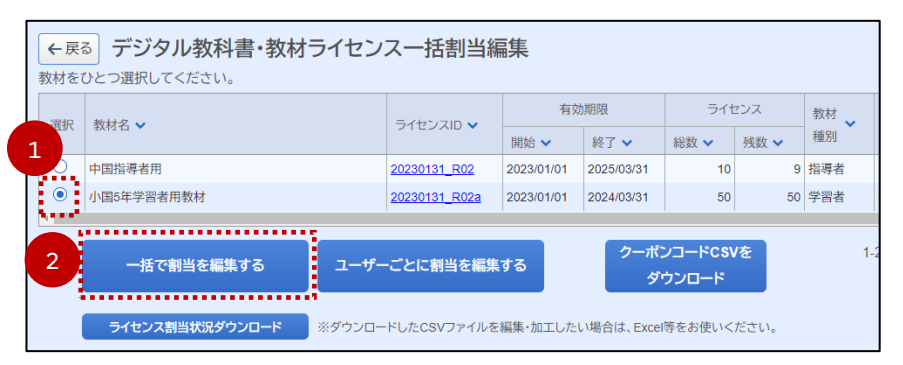

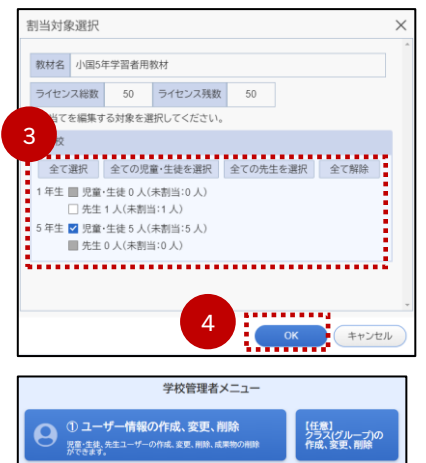

② デジタル教材のライセンス割り当て

・ザー情報カードの印刷 【仟意】

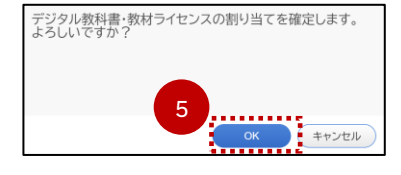

⚫ 割り当てるデジタル教科書を選んで、〇(①)をクリックしてくだ さい。

「一括で割当を編集する」(②)をクリックしてください。

● 割り当てるライセンスに対応した学年に☑(③)が入っていること を確認し、「OK」(④)をクリックしてください。

- 「割り当てを確定します」というメッセージが表示されますので、 「OK」(⑤)をクリックしてください。
	- ⚫ 他学年/科目に関しても、同様の作業を繰り返してください。

※ライセンスの割り当ては何度でもやり直しが可能です。 詳しくは「クラウド配信サービス設定マニュアル」 P.25~ P.30をご覧ください。

● 割り当て作業がすべて終わりましたら、必要に応じて「ユーザー 情報カード」を印刷(⑥)してください。

6

## 2-8.デジタル教科書を使用する

 $\rightarrow$  $\mathcal{C}$  $\leftarrow$  $\bullet$ manaviewer.jp

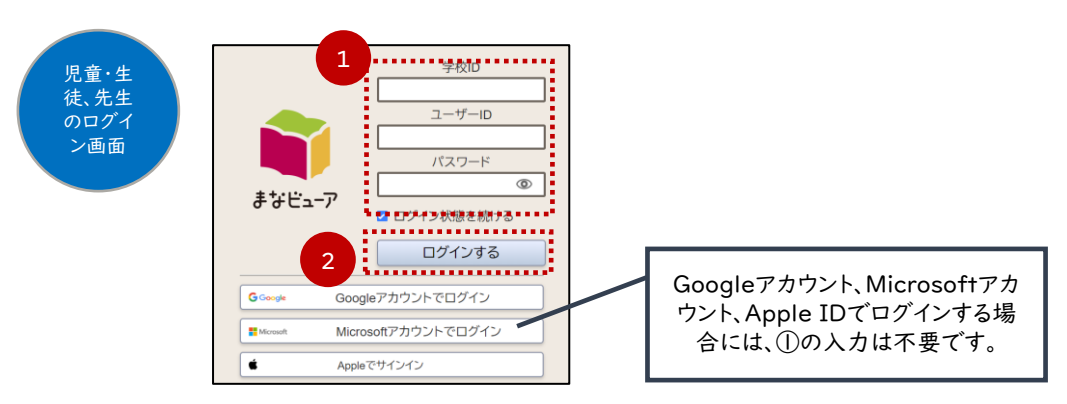

● デジタル教科書用の端末のWebブラウザを起動し、アドレス欄 に「manaviewer.jp」を入力してアクセスしてください。

❢「ライセンス管理システム」とはURLが違うのでご注意ください。

- 必要情報(①)を入力して、「ログインする」(②)をクリックしてく ださい。
	- 学校ID:ライセンス証明書に記載されているもの
	- ログインID/パスワード:CSVファイルに記載いただいたもの
		- ※ログインID/パスワードは「ライセンス証明書」の管理者ログイン ID/管理者ログインパスワードではありません。

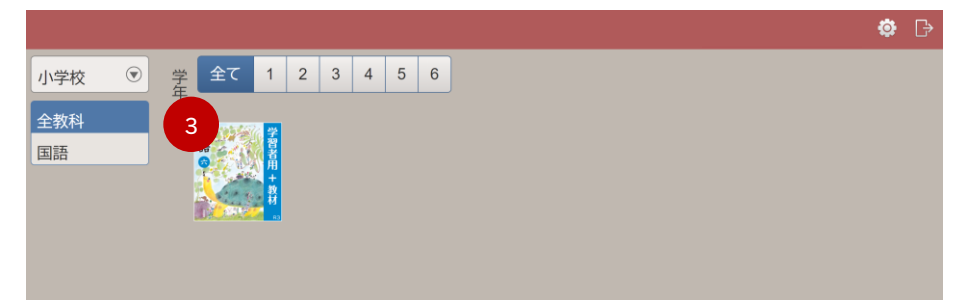

● 割り当てた学年のデジタル教科書の表紙(③)が表示されます ので、クリックしてデジタル教科書を開いてください。